Multimedia **Benutzerhandbuch**  © Copyright 2007 Hewlett-Packard Development Company, L.P.

Windows ist eine in den USA eingetragene Marke der Microsoft Corporation.

Hewlett-Packard ("HP") haftet nicht für technische oder redaktionelle Fehler oder Auslassungen in diesem Dokument. Ferner übernimmt sie keine Haftung für Schäden, die direkt oder indirekt auf die Bereitstellung, Leistung und Nutzung dieses Materials zurückzuführen sind. Die Haftung für Schäden aus der Verletzung des Lebens, des Körpers oder der Gesundheit, die auf einer fahrlässigen Pflichtverletzung durch HP oder einer vorsätzlichen oder fahrlässigen Pflichtverletzung eines gesetzlichen Vertreters oder Erfüllungsgehilfen von HP beruhen, bleibt hierdurch unberührt. Ebenso bleibt hierdurch die Haftung für sonstige Schäden, die auf einer grob fahrlässigen Pflichtverletzung durch HP oder auf einer vorsätzlichen oder grob fahrlässigen Pflichtverletzung eines gesetzlichen Vertreters oder Erfüllungsgehilfen von HP beruht, unberührt.

Inhaltliche Änderungen dieses Dokuments behalten wir uns ohne Ankündigung vor. Die Informationen in dieser Veröffentlichung werden ohne Gewähr für ihre Richtigkeit zur Verfügung gestellt. Insbesondere enthalten diese Informationen keinerlei zugesicherte Eigenschaften. Alle sich aus der Verwendung dieser Informationen ergebenden Risiken trägt der Benutzer.

Die Garantien für HP Produkte und Services werden ausschließlich in der entsprechenden, zum Produkt bzw. Service gehörigen Garantieerklärung beschrieben. Aus dem vorliegenden Dokument sind keine weiter reichenden Garantieansprüche abzuleiten.

Erste Ausgabe: November 2007

Teilenummer des Dokuments: 460909-041

## **Produkthinweis**

In diesem Benutzerhandbuch werden die Funktionsmerkmale beschrieben, die bei den meisten Modellen zu finden sind. Einige der Funktionen sind u. U. auf Ihrem Computer nicht verfügbar.

# **Inhaltsverzeichnis**

#### **[1 Verwenden von Multimedia-Hardware](#page-6-0)**

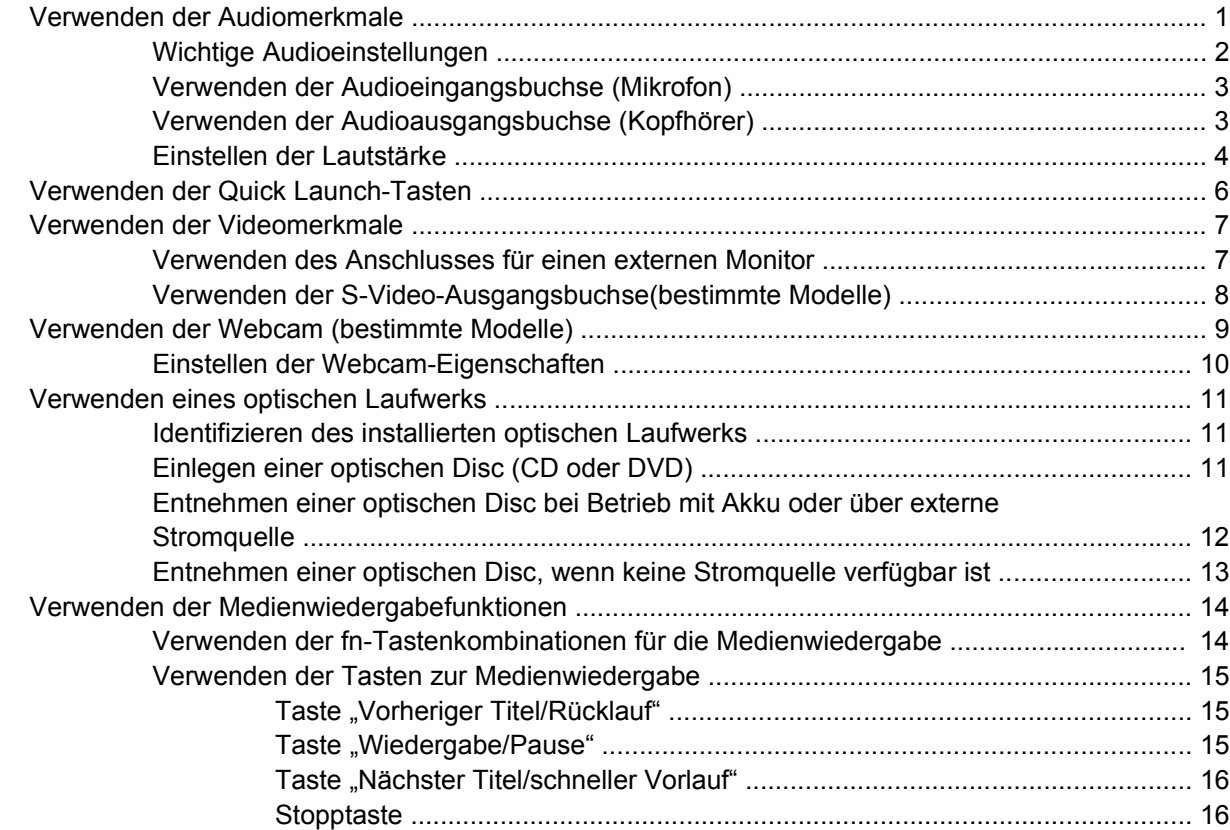

#### **[2 Verwenden von Multimedia-Software](#page-22-0)**

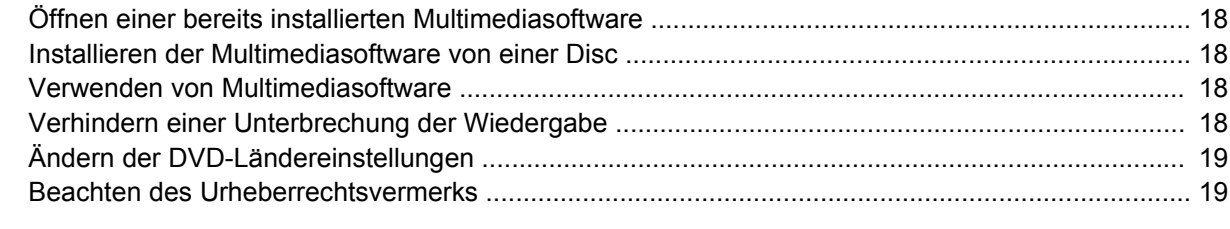

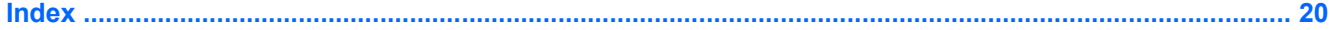

# <span id="page-6-0"></span>**1 Verwenden von Multimedia-Hardware**

# **Verwenden der Audiomerkmale**

Die folgende Abbildung und die zugehörige Tabelle beschreiben die Audiomerkmale des Computers.

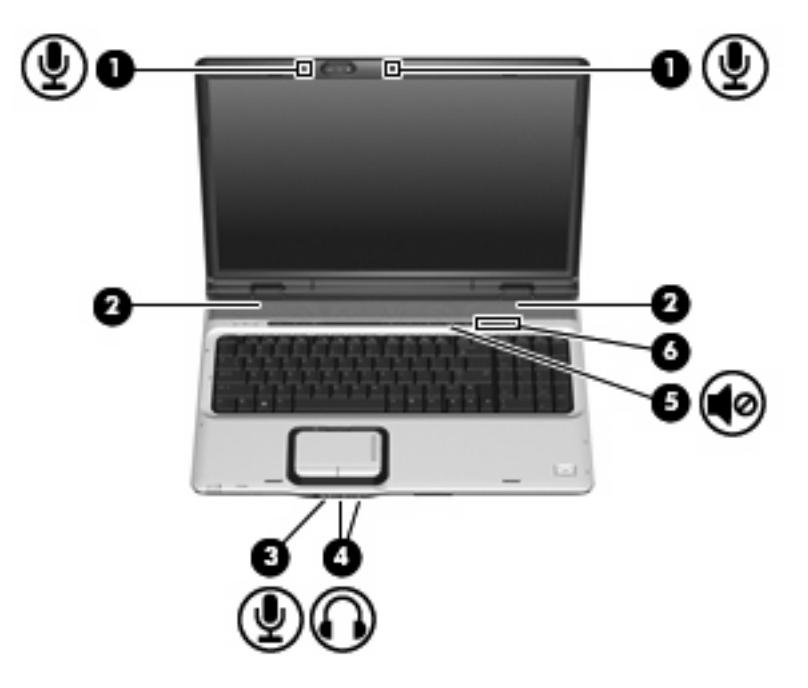

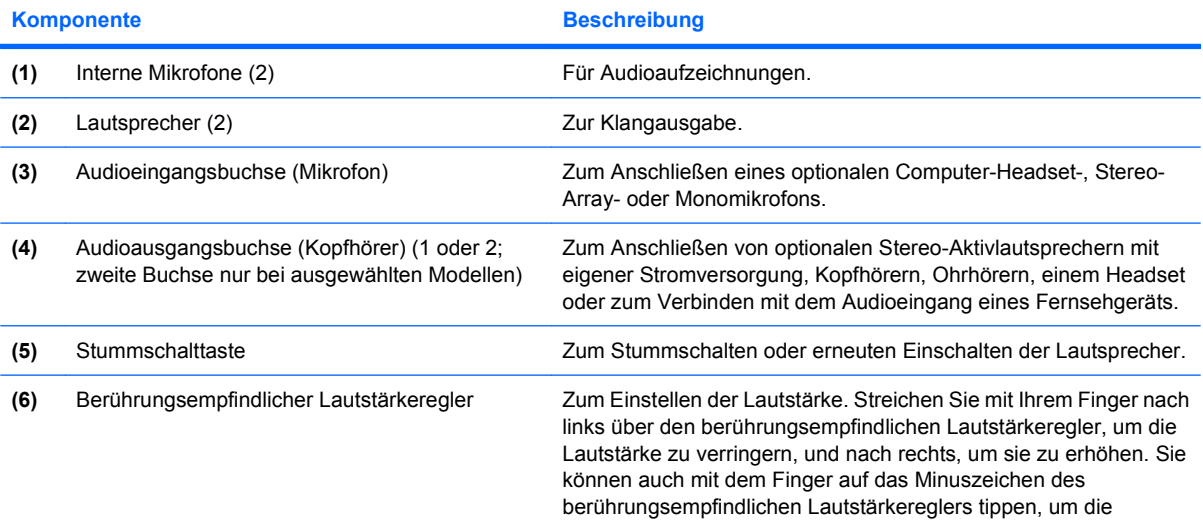

<span id="page-7-0"></span>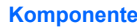

**Beschreibung** 

Lautstärke zu verringern, oder auf das Pluszeichen, um sie zu erhöhen.

### **Wichtige Audioeinstellungen**

Um optimale Ergebnisse beim Verbinden eines Audio- oder Videogeräts (z. B. eines High-Definition-Fernsehgeräts) mit dem HDMI-Anschluss des Computers zu erzielen, beachten Sie folgende Hinweise:

- Verwenden Sie die Software-Anwendung QuickPlay.
- Legen Sie S/PDIF (Sony/Philips Digital Interface) als Standard-Audiowiedergabegerät fest.

Wenn Sie diese Einstellung nicht vornehmen, erfolgt die Audiowiedergabe möglicherweise nur über die Computerlautsprecher und nicht über das Audio- oder Videogerät.

Gehen Sie folgendermaßen vor, um S/PDIF (Sony/Philips Digital Interface) als Standard-Audiowiedergabegerät festzulegen:

- **1.** Wählen Sie **Start > Systemsteuerung > Hardware und Sound** > **Sound-Symbol**.
- **2.** Wählen Sie die Registerkarte **Wiedergabe**.
- **3.** Wählen Sie **S/PDIF Interface** (S/PDIF-Schnittstelle) > **Als Standard**, und klicken Sie dann auf **OK**.
- **4.** Starten Sie QuickPlay (oder starten Sie es erneut, wenn es bereits ausgeführt wird). Die Audiowiedergabe sollte jetzt auf dem Gerät erfolgen.

## <span id="page-8-0"></span>**Verwenden der Audioeingangsbuchse (Mikrofon)**

Der Computer ist mit einer Stereo-Mikrofonbuchse (Zweikanal-Eingang) ausgestattet, die ein optionales Stereo-Array- bzw. ein optionales Mono-Mikrofon unterstützt. Die Verwendung von Software zur Klangaufnahme und eines externen Mikrofons ermöglicht Stereoaufnahmen.

Schließen Sie ein Mikrofon mit einem 3,5-mm-Stecker an die Mikrofonbuchse an.

### **Verwenden der Audioausgangsbuchse (Kopfhörer)**

- **VORSICHT!** Reduzieren Sie zur Vermeidung von Gesundheitsschäden die Lautstärke, bevor Sie einen Kopfhörer, Ohrhörer oder ein Headset aufsetzen. Zusätzliche Sicherheitsinformationen finden Sie in den *Hinweisen zu Zulassung, Sicherheit und Umweltverträglichkeit*.
- **ACHTUNG:** Um mögliche Schäden an externen Geräten zu vermeiden, dürfen Sie keinen Anschluss mit einem Kanal (Mono) an die Kopfhörerbuchse anschließen.

Sie können an der Kopfhörerbuchse neben Kopfhörern auch die Audioausgangsfunktion eines Audiogeräts, wie beispielsweise externe Lautsprecher oder eine Stereoanlage, anschließen.

Verwenden Sie für den Anschluss eines Geräts an der Kopfhörerbuchse ausschließlich einen 3,5-mm-Stereo-Stecker.

Wenn ein Gerät an einer Kopfhörerbuchse angeschlossen ist, sind die Lautsprecher deaktiviert.

## <span id="page-9-0"></span>**Einstellen der Lautstärke**

Verwenden Sie folgende Bedienelemente zum Einstellen der Lautstärke:

- Lautstärketasten des Computers:
	- Drücken Sie die Stummschalttaste **(1)**, um die Lautsprecher stummzuschalten oder wieder zu aktivieren.
	- Um die Lautstärke zu verringern, drücken Sie die Leiser-Taste **(2)**.
	- Um die Lautstärke zu erhöhen, drücken Sie die Lauter-Taste **(3)**.
	- **E** HINWEIS: Der Klopfton der Lautstärketaste ist werksseitig aktiviert. Er kann in Setup Utility (f10) deaktiviert werden.

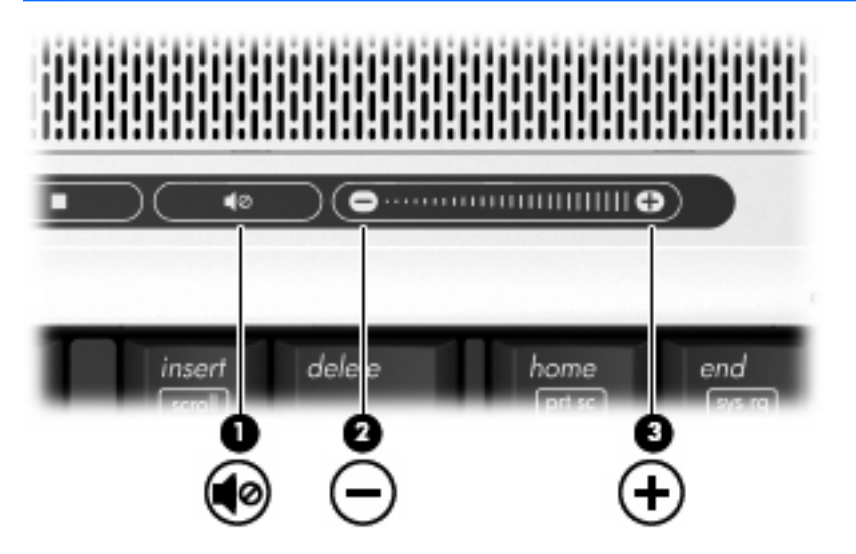

- Lautstärkeregelung in Windows®:
	- **a.** Klicken Sie auf das Symbol **Lautstärke** im Infobereich außen rechts in der Taskleiste.
	- **b.** Erhöhen oder verringern Sie die Lautstärke, indem Sie die Schieberegler nach oben bzw. nach unten justieren. Klicken Sie auf das Symbol **Ton aus**, um die Lautsprecher stummzuschalten.
	- ODER –
	- **a.** Klicken Sie im Infobereich mit der rechten Maustaste auf das Symbol **Lautstärke** und anschließend auf **Open Volume Mixer** (Lautstärkemixer öffnen).
	- **b.** Erhöhen oder verringern Sie die Lautstärke, indem Sie die Schieberegler in der Spalte für die Geräte nach oben bzw. nach unten justieren. Sie können die Lautsprecher auch stummschalten, indem Sie auf das Symbol **Ton aus** klicken.

Wenn das Symbol **Lautstärke** nicht im Infobereich angezeigt wird, führen Sie folgende Schritte aus, um es hinzuzufügen:

- **a.** Klicken Sie mit der rechten Maustaste in den Infobereich, und klicken Sie dann auf **Eigenschaften**.
- **b.** Klicken Sie auf die Registerkarte **Infobereich**.
- **c.** Aktivieren Sie unter den Systemsymbolen das Kontrollkästchen **Lautstärke**.
- **d.** Klicken Sie auf **OK**.
- Lautstärkeregelung in Programmen:

In einigen Programmen lässt sich die Lautstärke einstellen.

# <span id="page-11-0"></span>**Verwenden der Quick Launch-Tasten**

Die Funktionen der Medientaste **(1)** und DVD-Taste **(2)** unterscheiden sich je nach Modell und installierter Software. Mit diesen Tasten können Sie Filme und Bilder ansehen und Musik hören.

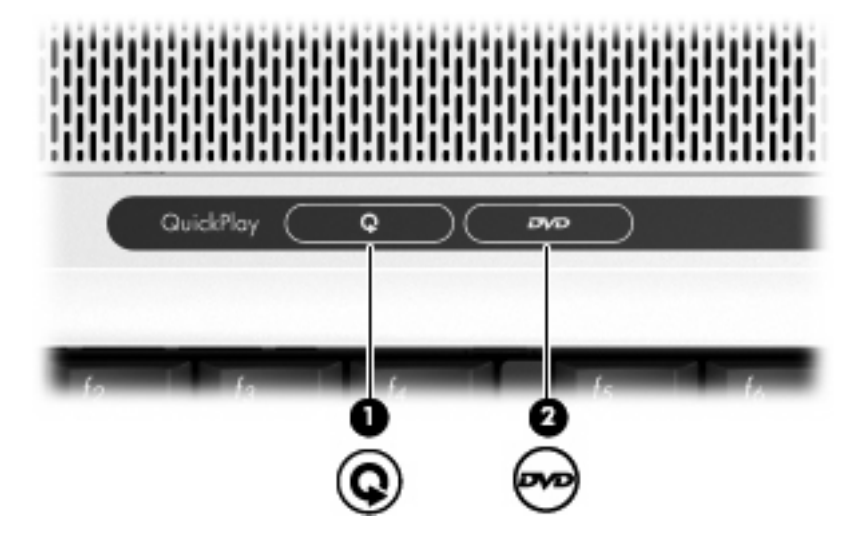

Durch Drücken der Medientaste wird das Programm QuickPlay geöffnet.

Durch Drücken der DVD-Taste wird das Merkmal zur DVD-Wiedergabe des Programms QuickPlay geöffnet.

**FINWEIS:** Wenn auf dem Computer ein Anmeldekennwort eingerichtet wurde, werden Sie möglicherweise aufgefordert, sich bei Windows anzumelden. QuickPlay wird nach der Anmeldung geöffnet. Weitere Informationen finden Sie in der QuickPlay Online-Hilfe.

# <span id="page-12-0"></span>**Verwenden der Videomerkmale**

### **Verwenden des Anschlusses für einen externen Monitor**

Über den Anschluss für einen externen Monitor können Sie ein externes Anzeigegerät, z. B. einen externen Monitor oder einen Projektor, mit dem Computer verbinden.

▲ Um ein Anzeigegerät anzuschließen, schließen Sie das Kabel des Anzeigegeräts an den Anschluss für einen externen Monitor an.

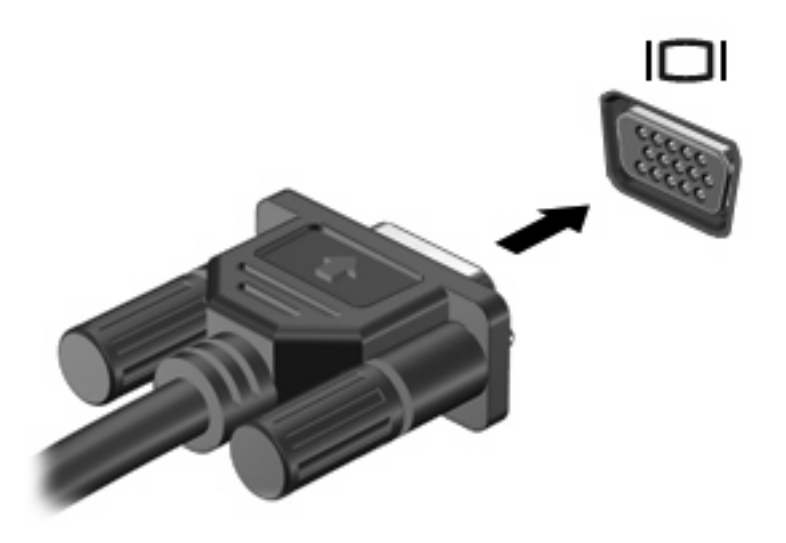

**HINWEIS:** Wenn ein ordnungsgemäß angeschlossenes externes Anzeigegerät kein Bild ausgibt, drücken Sie die Tastenkombination fn+f4, um die Anzeige auf das Gerät umzuschalten. Bei wiederholtem Drücken der Tastenkombination fn+f4 wechselt die Bildschirmanzeige zwischen dem Computerdisplay und dem Gerät.

## <span id="page-13-0"></span>**Verwenden der S-Video-Ausgangsbuchse(bestimmte Modelle)**

Die 7-Pin-S-Video-Ausgangsbuchse verbindet den Computer mit einem optionalen S-Videogerät, wie z. B. Fernseher, Videorekorder, Camcorder, Overhead-Projektor oder Video Capture-Karte.

Um Videosignale über die S-Video-Ausgangsbuchse zu übertragen, benötigen Sie ein S-Videokabel, das Sie in den meisten Elektronikgeschäften erwerben können. Wenn Sie Audio- und Videofunktionen kombinieren, wie z. B. Wiedergeben einer DVD auf dem Computer und Anzeigen auf dem Fernseher, benötigen Sie auch ein Standardaudiokabel, das Sie in den meisten Elektronikgeschäften erwerben können. Dieses Kabel müssen Sie an die Kopfhörerbuchse anschließen.

Der Computer unterstützt nur ein S-Videogerät, das an die S-Video-Ausgangsbuchse angeschlossen ist. Gleichzeitig unterstützt er ein Bild auf dem Computerdisplay oder auf einem anderen unterstützten externen Anzeigegerät.

**F** HINWEIS: Die Verbindung über S-Video liefert ein qualitativ besseres Bild als eine Verbindung über Composite-Video.

So schließen Sie ein Videogerät an die S-Video-Ausgangsbuchse an:

**1.** Stecken Sie ein Ende des S-Video-Kabels in die S-Video-Ausgangsbuchse des Computers.

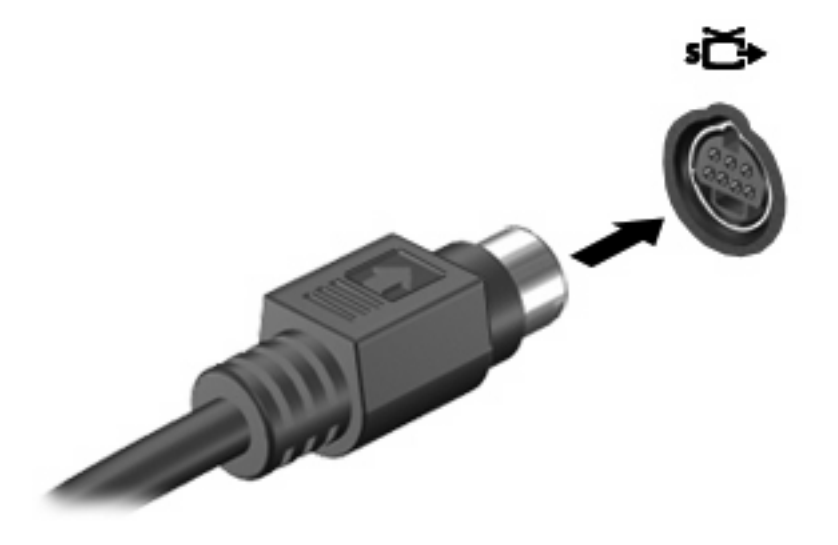

- **E** HINWEIS: Wenn die S-Video-Ausgangsbuchse des Computers nicht verfügbar ist, weil der Computer an ein optionales Dockinggerät angeschlossen ist, schließen Sie das S-Video-Kabel an die S-Video-Ausgangsbuchse des Dockinggeräts an.
- **2.** Schließen Sie das andere Ende des Kabels an das Videogerät an. Informationen hierzu finden Sie in der Bedienungsanleitung des Geräts.
- **3.** Drücken Sie die Tasten fn+f4, um die Anzeige zwischen den am Computer angeschlossenen Anzeigegeräten umzuschalten.

# <span id="page-14-0"></span>**Verwenden der Webcam (bestimmte Modelle)**

Der Computer enthält eine integrierte Webcam, die sich oben am Display befindet. Um auf die Webcam und die CyberLink YouCam Software zuzugreifen, wählen Sie **Start > Alle Programme > Zubehör > CyberLink YouCam > YouCam**.

**HINWEIS:** Wenn Sie die Webcam-Software das erste Mal aufrufen, kann eine kurze Verzögerung eintreten, während die Software geladen wird.

Weitere Informationen zur Verwendung der Webcam finden Sie auf der HP Website unter <http://www.hp.com/support>. Wählen Sie Ihre Sprache, und suchen Sie nach Notebook Webcam.

Wenn Sie YouCam als Standard-Webcam-Software verwenden, stehen Ihnen folgende Funktionen zur Verfügung:

- Video Nehmen Sie Webcam-Videos auf, und geben Sie sie wieder. Sie können zudem Videos über das Symbol auf der Software-Benutzeroberfläche per E-Mail versenden oder in YouTube hochladen.
- Video-Stream Wenn Sie Ihre Chat-Anwendung öffnen, zeigt YouCam eine unverankerte Symbolleiste an, mit der Sie grafische Effekte hinzufügen können.
- Spezialeffekte Fügen Sie Rahmen, Filter und Emoticons zu Ihren Schnappschüssen und Videos hinzu.
- Schnappschüsse Nehmen Sie einen einzelnen oder mehrere Webcam-Schnappschüsse in rascher Folge auf.
- Verbindung Senden Sie Fotos und Videos mithilfe des Symbols auf der Benutzeroberfläche per E-Mail.
- **EXIMINIMEIS:** Informationen zur Software, die mit der integrierten Kamera verwendet werden kann, finden Sie in der zugehörigen Online-Hilfe.

Die LED für die Kamera **(1)** beginnt zu leuchten, wenn eine Videosoftware die Kamera ansteuert **(2)**.

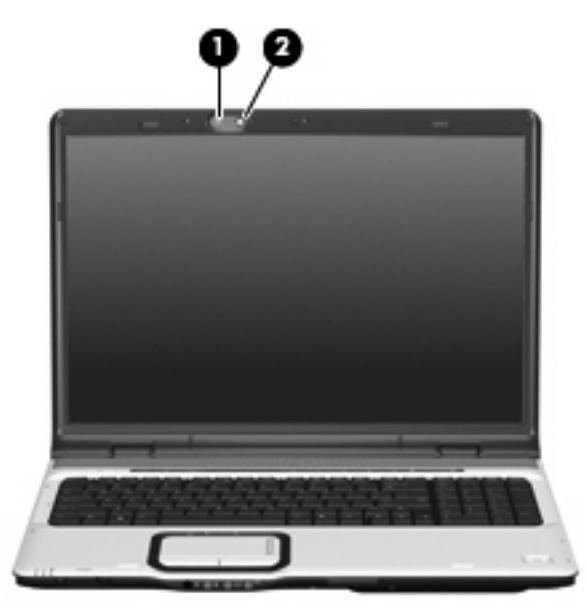

<span id="page-15-0"></span>Beachten Sie die folgenden Hinweise zur Verwendung der Webcam, um eine optimale Leistung zu erzielen:

- Vergewissern Sie sich, dass Sie die aktuellste Version einer Chat-Anwendung verwenden, bevor Sie eine Video-Unterhaltung starten.
- Netzwerk-Firewalls verhindern möglicherweise, dass die Webcam ordnungsgemäß funktioniert. Wenn beim Anzeigen oder Senden von Videos an Personen in einem anderen LAN oder außerhalb der Netzwerk-Firewall Probleme auftreten, deaktivieren Sie die Firewall vorübergehend.
- **HINWEIS:** Unter bestimmten Umständen kann eine Firewall den Zugriff auf Internetspiele verhindern, die gemeinsame Nutzung von Druckern und Dateien in einem Netzwerk beeinträchtigen oder autorisierte E-Mail-Anhänge blocken. Um ein solches Problem vorübergehend zu beheben, deaktivieren Sie die Firewall, führen die gewünschte Aufgabe durch und aktivieren die Firewall anschließend wieder. Sie können das Problem dauerhaft beheben, indem Sie die Firewall neu konfigurieren.
- Sorgen Sie möglichst immer für helle Lichtquellen hinter der Kamera und außerhalb des Aufnahmebereichs.

#### **Einstellen der Webcam-Eigenschaften**

Sie können die folgenden Webcam-Eigenschaften einstellen:

- Helligkeit Zum Einstellen der Lichtmenge für das Bild. Eine höhere Helligkeitseinstellung bedeutet ein helleres Bild. Eine geringere Helligkeitseinstellung bedeutet ein entsprechend dunkleres Bild.
- Kontrast Zum Einstellen der Unterscheidung zwischen helleren und dunkleren Bereichen auf dem Bild. Ein stärkerer Kontrast intensiviert das Bild. Ein schwächerer Kontrast gibt den dynamischen Wertebereich der Originalbilddaten genauer wieder, das Bild wirkt allerdings "flacher".
- Farbton Zum Einstellen des Erscheinungsbildes der Farbe, wodurch sie sich von anderen Farben unterscheidet (Eigenschaften, die eine Farbe rot, grün oder blau aussehen lassen). Der Farbton ist nicht mit der Sättigung zu verwechseln, welche die Intensität des Farbtons angibt.
- Sättigung Zum Einstellen der Farbintensität auf dem endgültigen Bild. Ein höherer Wert für die Sättigung bewirkt ein kräftigeres Bild. Mit einer geringeren Sättigung wirkt das Bild verwaschen.
- Schärfe Zum Einstellen der Intensität von Kanten und Konturen auf einem Bild. Ein höherer Wert für die Schärfe bewirkt ein klarer definiertes Bild. Ein geringerer Wert für die Schärfe bewirkt ein weicheres Bild.
- Gamma Zum Einstellen der Helligkeit der mittleren Graustufen und Tonwerte auf einem Bild. Ein Anpassen der Gamma-Einstellungen eines Bildes ermöglicht es Ihnen, die Helligkeitswerte der mittleren Graustufen zu ändern, während Schatten und Helligkeitsspitzen weitgehend unverändert bleiben. Ein geringerer Gamma-Wert lässt Grau schwarz erscheinen und dunkle Farben noch dunkler.
- Hintergrundlichtausgleich Zum Ausgleich, wenn ein Objekt mit viel Hintergrundlicht aufgrund von Überblendung oder Schattenbildung unklar dargestellt würde.

Auf das Dialogfeld **Eigenschaften** können Sie aus verschiedenen Programmen zugreifen, die mit der integrierten Kamera verwendet werden können, in der Regel aus einem Menü für Konfigurationen, Einstellungen oder Eigenschaften.

# <span id="page-16-0"></span>**Verwenden eines optischen Laufwerks**

Je nachdem, welches optische Laufwerk und welche Software auf dem Computer installiert ist, lassen sich CDs und DVDs mit dem optischen Laufwerk wiedergeben, kopieren und erstellen.

### **Identifizieren des installierten optischen Laufwerks**

Wählen Sie Start > Arbeitsplatz.

### **Einlegen einer optischen Disc (CD oder DVD)**

- **1.** Schalten Sie den Computer ein.
- **2.** Drücken Sie die Auswurftaste **(1)** auf der Frontblende des Laufwerks, um das Medienfach zu entriegeln.
- **3.** Ziehen Sie das Fach **(2)** heraus.
- **4.** Fassen Sie die Disc an den Kanten an, um Fingerabdrücke auf den flachen Seiten zu vermeiden, und legen Sie sie mit der beschrifteten Seite nach oben auf die Spindel des Medienfachs.
- **F** HINWEIS: Wenn das Medienfach nicht im erforderlichen Maß herausgezogen werden kann, führen Sie die Disc vorsichtig schräg ein und legen sie mittig auf die Spindel.
- **5.** Drücken Sie die Disc **(3)** vorsichtig bis zum Einrasten auf die Spindel im Medienfach.

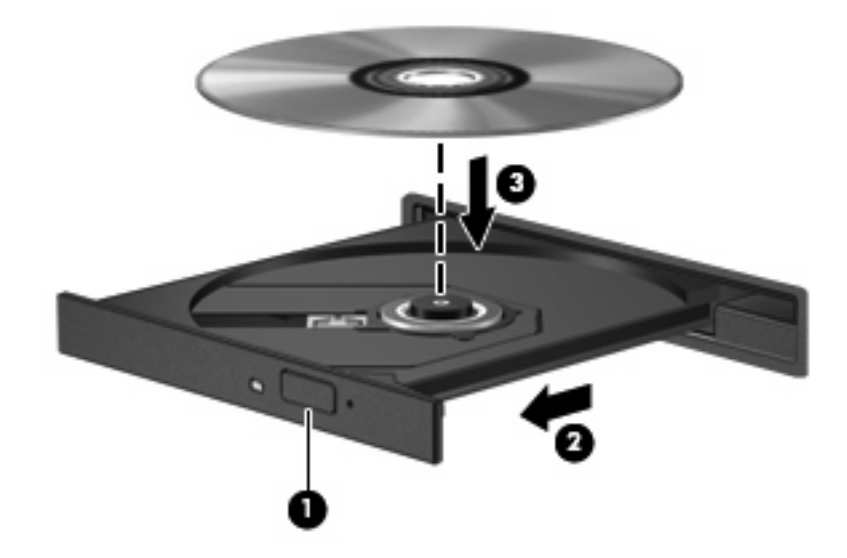

- **6.** Schließen Sie das Medienfach.
- **F** HINWEIS: Eine kurze Pause nach dem Einlegen einer Disc ist normal. Falls Sie keinen Media Player ausgewählt haben, wird das Dialogfeld "AutoPlay" geöffnet. Legen Sie hier fest, wie der Medieninhalt verwendet werden soll.

### <span id="page-17-0"></span>**Entnehmen einer optischen Disc bei Betrieb mit Akku oder über externe Stromquelle**

- **1.** Drücken Sie die Auswurftaste **(1)** auf der Frontblende des Laufwerks, um das Medienfach zu entriegeln, und ziehen Sie es dann vorsichtig heraus **(2)**.
- **2.** Nehmen Sie die Disc **(3)** aus dem Fach, indem Sie sie an den Kanten anfassen und mit leichtem Druck auf die Spindel entfernen. Halten Sie die Disc an den Kanten fest, und vermeiden Sie Fingerabdrücke auf den flachen Seiten.
- **HINWEIS:** Wenn sich das Medienfach nicht vollständig herausziehen lässt, kippen Sie die Disc vorsichtig beim Herausnehmen.

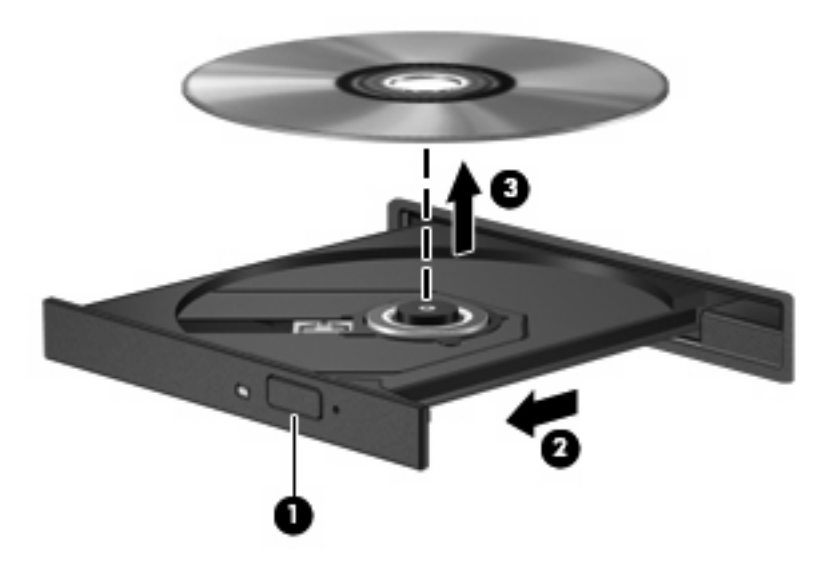

**3.** Schließen Sie das Medienfach, und bewahren Sie die Disc in einer Schutzhülle auf.

### <span id="page-18-0"></span>**Entnehmen einer optischen Disc, wenn keine Stromquelle verfügbar ist**

- **1.** Führen Sie eine aufgebogene Büroklammer **(1)** in die Freigabeöffnung an der Frontblende des Laufwerks ein.
- **2.** Drücken Sie die Büroklammer vorsichtig hinein, bis das Medienfach entriegelt wird, und ziehen Sie es dann vollständig heraus **(2)**.
- **3.** Nehmen Sie die Disc **(3)** aus dem Fach, indem Sie sie an den Kanten anfassen und mit leichtem Druck auf die Spindel entfernen. Halten Sie die Disc an den Kanten fest, und vermeiden Sie Fingerabdrücke auf den flachen Seiten.
- **F** HINWEIS: Wenn sich das Medienfach nicht vollständig herausziehen lässt, kippen Sie die Disc vorsichtig beim Herausnehmen.

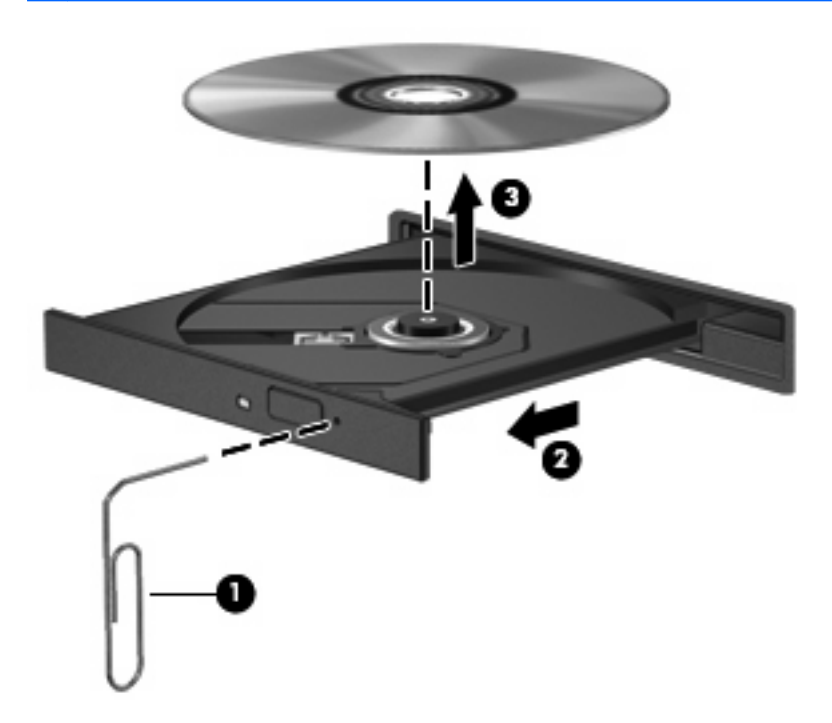

**4.** Schließen Sie das Medienfach, und bewahren Sie die Disc in einer Schutzhülle auf.

# <span id="page-19-0"></span>**Verwenden der Medienwiedergabefunktionen**

Mit den Fn-Tastenkombinationen bzw. den Tasten zur Medienwiedergabe (bestimmte Modelle) können Sie die Wiedergabe einer CD oder DVD im optischen Laufwerk steuern.

#### **Verwenden der fn-Tastenkombinationen für die Medienwiedergabe**

Bei einer Tastenkombination zur Medienwiedergabe müssen die fn-Taste **(1)** und eine der Funktionstasten gleichzeitig gedrückt werden.

- Wenn keine CD oder DVD abgespielt wird, drücken Sie fn+f9 **(2)**, um die Wiedergabe zu starten.
- Wenn die Wiedergabe einer CD oder einer DVD bereits läuft, drücken Sie die folgenden Tastenkombinationen:
	- Zum Unterbrechen bzw. zum Fortsetzen der Wiedergabe drücken Sie fn+f9 **(2)**.
	- Um die Wiedergabe zu beenden, drücken Sie fn+f10 **(3)**.
	- Um den vorherigen Titel auf einer Audio-CD oder das vorherige Kapitel auf einer DVD zu wiederholen, drücken Sie fn+f11 **(4)**.
	- Um den nächsten Titel auf einer Audio-CD oder das nächste Kapitel auf einer DVD zu wiederholen, drücken Sie fn+f12 **(5)**.

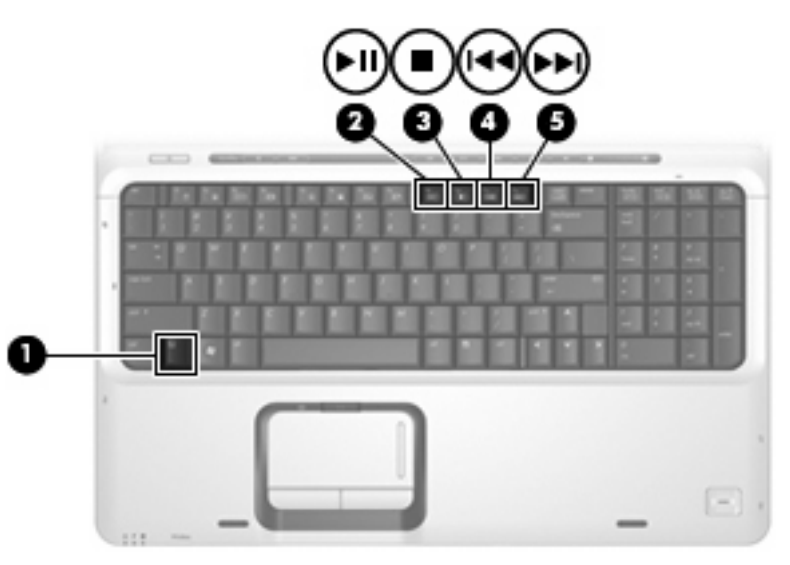

### <span id="page-20-0"></span>**Verwenden der Tasten zur Medienwiedergabe**

Die folgende Abbildung und die zugehörigen Themen beschreiben die Funktionen der Tasten zur Medienwiedergabe.

- Taste "Vorheriger Titel/Rücklauf" **(1)**
- Taste "Wiedergabe/Pause" **(2)**
- Taste "Nächster Titel/schneller Vorlauf" **(3)**
- Stopptaste **(4)**

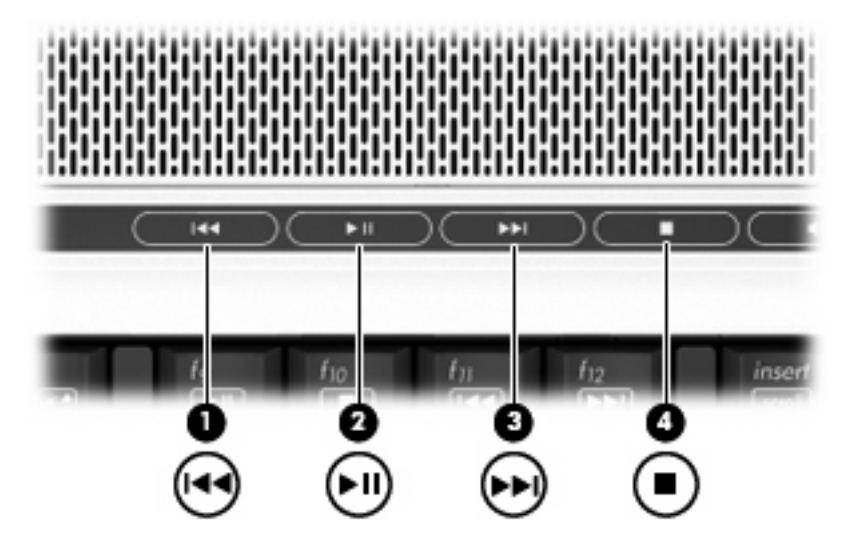

#### **Taste "Vorheriger Titel/Rücklauf"**

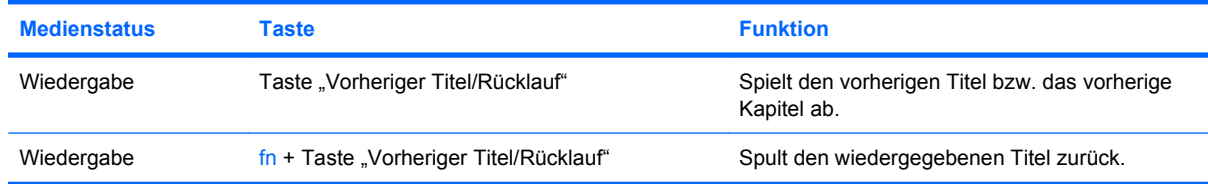

#### **Taste "Wiedergabe/Pause"**

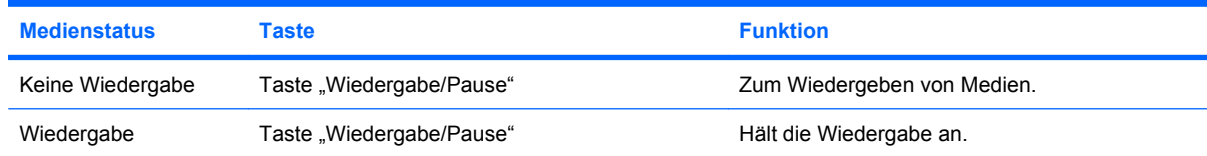

## <span id="page-21-0"></span>**Taste "Nächster Titel/schneller Vorlauf"**

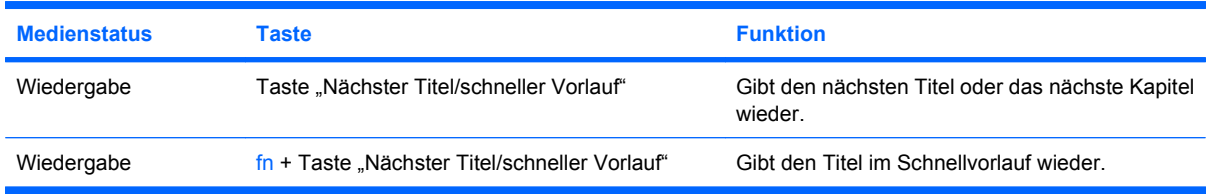

## **Stopptaste**

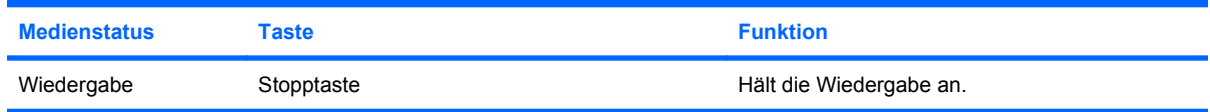

# <span id="page-22-0"></span>**2 Verwenden von Multimedia-Software**

Auf dem Computer ist Multimedia-Software vorinstalliert. Im Lieferumfang einiger Computermodelle ist zusätzliche Multimedia-Software auf einer optischen Disc enthalten.

Je nach der Hardware und Software Ihres Computers werden die folgenden Multimedia-Aufgaben unterstützt:

- Wiedergeben von digitalen Medien, einschließlich Audio- und Video-CDs, Audio- und Video-DVDs und Internetradio.
- Erstellen und Kopieren von Daten-CDs.
- Erstellen, Bearbeiten und Brennen von Audio-CDs.
- Erstellen, Bearbeiten und Brennen eines Videos oder Films auf eine DVD oder Video-CD.

**ACHTUNG:** Beachten Sie folgende Hinweise, um Datenverlust oder Laufwerkschäden zu vermeiden:

Schließen Sie den Computer an eine zuverlässige externe Stromquelle an, bevor Sie mit dem Schreiben auf eine Disc beginnen. Beschreiben Sie keine Disc, während der Computer mit Akkustrom betrieben wird.

Schließen Sie vor dem Schreiben auf eine Disc mit Ausnahme der verwendeten Disc-Software alle geöffneten Programme (einschließlich Bildschirmschoner und Antivirus-Software).

Kopieren Sie Daten nicht direkt von einer Quell-Disc oder einem Netzlaufwerk auf eine Ziel-Disc. Kopieren Sie die Daten stattdessen von einer Quell-Disc oder einem Netzlaufwerk auf die Festplatte und von dort auf die Ziel-Disc.

Betätigen Sie während des Schreibens auf Disc nicht die Tastatur des Computers und verschieben oder transportieren Sie den Computer nicht. Der Schreibvorgang ist empfindlich gegenüber Erschütterungen.

**EX HINWEIS:** Weitere Informationen zu der im Lieferumfang des Computers enthaltenen Software finden Sie in der Bedienungsanleitung des jeweiligen Softwareherstellers. Diese kann in Form elektronischer Dokumente auf der Disc, als Online-Hilfe oder auf der Website des Herstellers vorliegen.

# <span id="page-23-0"></span>**Öffnen einer bereits installierten Multimediasoftware**

- **1.** Wählen Sie **Start > Alle Programme**.
- **2.** Klicken Sie auf das Programm, das Sie öffnen möchten.

# **Installieren der Multimediasoftware von einer Disc**

- **1.** Legen Sie die Disc in das optische Laufwerk ein.
- **2.** Folgen Sie nach dem Starten des Installationsassistenten den Anleitungen auf dem Bildschirm.
- **3.** Starten Sie den Computer neu, wenn Sie dazu aufgefordert werden.

# **Verwenden von Multimediasoftware**

- **1.** Wählen Sie **Start > Alle Programme**, und klicken Sie dann auf das gewünschte Multimedia-Programm. Beispiel: Wenn Sie QuickPlay zum Abspielen einer Audio-CD verwenden möchten, klicken Sie auf **QuickPlay**.
- **HINWEIS:** Einige Programme sind in Unterordnern enthalten.
- **2.** Legen Sie die Medien-Disc, beispielsweise eine Audio-CD, in das optische Laufwerk ein.
- **3.** Folgen Sie den Anleitungen auf dem Bildschirm.
- ODER –
- **1.** Legen Sie die Medien-Disc, beispielsweise eine Audio-CD, in das optische Laufwerk ein.

Das Dialogfeld **AutoPlay** wird geöffnet.

**2.** Wählen Sie eine Multimedia-Aufgabe aus der Aufgabenliste aus.

# **Verhindern einer Unterbrechung der Wiedergabe**

So verringern Sie das Risiko einer Wiedergabeunterbrechung:

- Speichern Sie Ihre Daten, und schließen Sie alle offenen Programme, bevor Sie eine CD oder DVD abspielen.
- Verbinden oder trennen Sie während des Abspielens einer Disc keine Hardware.

Leiten Sie nicht den Ruhezustand oder Energiesparmodus ein, während Sie eine Disc abspielen. Es wird sonst u. U. eine Meldung angezeigt, ob Sie fortfahren möchten. Wenn diese Meldung angezeigt wird, klicken Sie auf **Nein**. Dies kann folgende Auswirkung haben:

● Die Wiedergabe wird fortgesetzt.

 $-$  ODER  $-$ 

● Das Wiedergabe-Fenster im Multimedia-Programm wird geschlossen. Drücken Sie zum Fortsetzen der Wiedergabe die Taste **Wiedergabe** im verwendeten Multimedia-Programm, und starten Sie die Disc erneut. In seltenen Fällen kann es erforderlich sein, das Programm zu beenden und anschließend neu zu starten.

# <span id="page-24-0"></span>**Ändern der DVD-Ländereinstellungen**

Die meisten DVDs, die urheberrechtlich geschützte Dateien enthalten, enthalten auch Ländercodes. Diese Ländercodes sorgen international für den Schutz von Urheberrechten.

Die Wiedergabe von DVDs mit einem Ländercode ist nur möglich, wenn der Ländercode der DVD mit der Ländereinstellung auf Ihrem DVD-Laufwerk übereinstimmt.

**ACHTUNG:** Sie können die Ländereinstellungen für Ihr DVD-Laufwerk maximal 5 Mal ändern.

Bei der fünften Änderung wird der betreffende Ländercode als permanenter Ländercode für das DVD-Laufwerk übernommen.

Die Anzahl der verbleibenden Regionsänderungen wird auf der Registerkarte **DVD-Region** angezeigt.

So ändern Sie die Einstellungen über das Betriebssystem:

- **1.** Wählen Sie **Start > Computer > Systemeigenschaften**.
- **2.** Klicken Sie im linken Fensterbereich auf **Geräte-Manager**.
- **F** HINWEIS: Durch die Benutzerkontosteuerung in Windows wird Ihr Computer sicherer. Wenn Sie beispielsweise Anwendungen installieren, Dienstprogramme ausführen oder Windows-Einstellungen vornehmen, werden Sie möglicherweise zur Eingabe von Berechtigungen oder Kennwörtern aufgefordert. Weitere Informationen hierzu finden Sie in der Online-Hilfe.
- **3.** Klicken Sie auf das "+"-Zeichen neben **DVD/CD-ROM-Laufwerke**.
- **4.** Klicken Sie mit der rechten Maustaste auf das DVD-Laufwerk, dessen Ländereinstellungen geändert werden sollen, und klicken Sie auf **Eigenschaften**.
- **5.** Nehmen Sie die gewünschten Änderungen in der Registerkarte **DVD-Region** vor.
- **6.** Klicken Sie auf **OK**.

# **Beachten des Urheberrechtsvermerks**

Gemäß dem Urheberrechtsgesetz und anderen gesetzlichen Bestimmungen gilt das unberechtigte Kopieren von urheberrechtlich geschütztem Material (u.a. Computerprogramme, Filme, Radiosendungen und Tonaufnahmen), mit Ausnahme von gesetzlich genau definierten Ausnahmen, als strafbare Handlung. Verwenden Sie diesen Computer nicht für solche Zwecke.

# <span id="page-25-0"></span>**Index**

#### **A**

Anschlüsse Externer Monitor [7](#page-12-0) Audioausgangsbuchse (Kopfhörer) [1](#page-6-0), [3](#page-8-0) Audioeingangsbuchse (Mikrofon) [3](#page-8-0) Audioeingangsbuchse (Mikrofon), Beschreibung [1](#page-6-0) Audioeinstellungen [2](#page-7-0) Audiomerkmale [1](#page-6-0)

#### **B**

Berührungsempfindlicher Lautstärkeregler, Beschreibung [1](#page-6-0) Buchsen Audioausgang (Kopfhörer) [1,](#page-6-0) [3](#page-8-0) Audioeingang (Mikrofon) [1](#page-6-0), [3](#page-8-0) S-Video-Ausgang [8](#page-13-0)

#### **C**

CD Beschreiben [17](#page-22-0) Einlegen [11](#page-16-0) Entnehmen, mit Stromversorgung [12](#page-17-0) Entnehmen, ohne Stromversorgung [13](#page-18-0) Schützen [17](#page-22-0) Wiedergeben [18](#page-23-0)

## **D**

DVD Ändern der Länder-/ Regioneneinstellungen [19](#page-24-0) Beschreiben [17](#page-22-0) Einlegen [11](#page-16-0)

Entnehmen, mit Stromversorgung [12](#page-17-0) Entnehmen, ohne Stromversorgung [13](#page-18-0) Schützen [17](#page-22-0) Wiedergeben [18](#page-23-0) DVD, Länder-/ Regioneneinstellungen [19](#page-24-0) DVD-Taste [6](#page-11-0)

**E** Externer Monitor, Anschluss [7](#page-12-0)

**I** Internes Mikrofon, Beschreibung [1](#page-6-0)

**K** Kopfhörer [1](#page-6-0)

**L**

Ländereinstellungen, DVD [19](#page-24-0) Lautsprecher [1](#page-6-0) Lautstärke einstellen [4](#page-9-0)

#### **M**

Medientaste [6](#page-11-0) Mikrofon, intern [1](#page-6-0) Mikrofonbuchse (Audioeingang) [1](#page-6-0) Mikrofone, unterstützt [3](#page-8-0) Monitor anschließen [7](#page-12-0) Multimedia-Software Beschreibung [17](#page-22-0) Verwenden [18](#page-23-0)

#### **O**

Ohrhörer [1](#page-6-0) Optische Disc Beschreiben [17](#page-22-0)

Einlegen [11](#page-16-0) Entnehmen, mit Stromversorgung [12](#page-17-0) Entnehmen, ohne Stromversorgung [13](#page-18-0) Optisches Laufwerk Schützen [17](#page-22-0) Wiedergeben [18](#page-23-0)

#### **P**

Programme Multimedia [17](#page-22-0) Verwenden [18](#page-23-0) Projektor anschließen [7](#page-12-0)

#### **Q**

Quick Launch-Tasten [6](#page-11-0) QuickPlay [6](#page-11-0)

### **S**

Schützen der Wiedergabe [18](#page-23-0) **Software** Multimedia [17](#page-22-0) Verwenden [18](#page-23-0) Stummschalttaste [4](#page-9-0) Stummschalttaste, Beschreibung [1](#page-6-0) S-Video-Ausgangsbuchse [8](#page-13-0)

### **T**

Tasten DVD-Taste [6](#page-11-0) Medientaste [6](#page-11-0) Nächster Titel/schneller Vorlauf [15](#page-20-0) Stopp [15](#page-20-0) Stummschalttaste [1](#page-6-0), [4](#page-9-0) Vorheriger Titel/Rücklauf [15](#page-20-0) Wiedergabe/Pause [15](#page-20-0)

Tastenkombinationen für die Medienwiedergabe [14](#page-19-0) Tasten zur Medienwiedergabe [15](#page-20-0) TV [3](#page-8-0)

#### **U**

Urheberrechtsvermerk [19](#page-24-0)

#### **V**

VCR [3](#page-8-0)

#### **W**

Webcam Beschreibung [9](#page-14-0) Eigenschaften [10](#page-15-0)

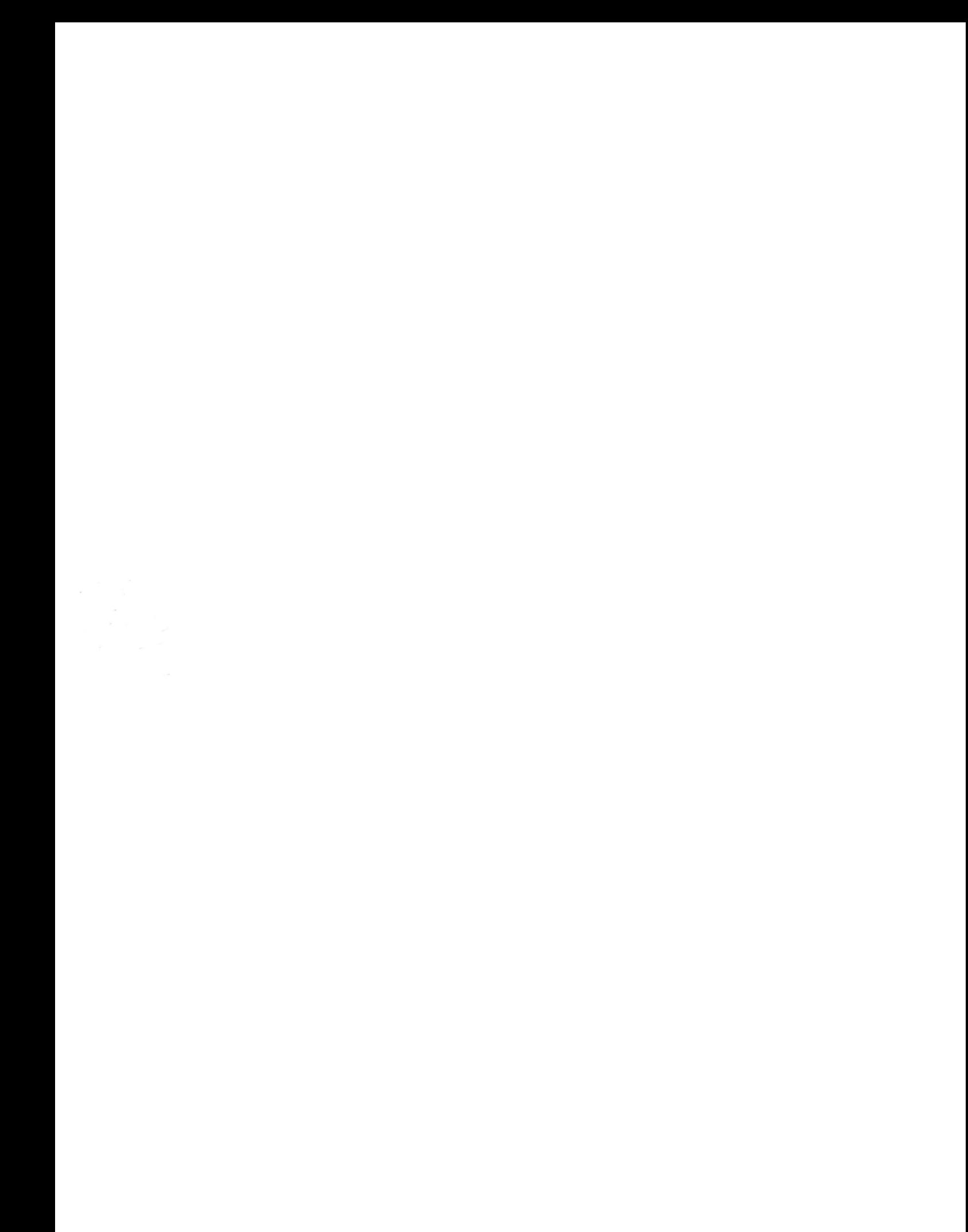